# **How To Approve Vouchers**

**Vouchers** created where Require Approval button is checked needs to be approved first before it can be posted. Approving of vouchers can only be performed by the **Approvers** included in the **Approval List** set for the vendor (See How to Create an Approval List) and depending on the **Approver Level** setup (see How to Create an Approval List).

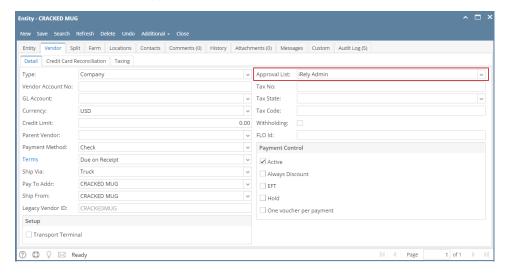

There are two ways on how to approve vouchers: via Vendor Expense Approval and directly via Vouchers screen:

## via Vendor Expense Approval screen

- 1. Login into i21 using the credentials of one of the Approver.
- 2. Open Vendor Expense Approval screen. (see Vendor Expense Approval)
  - Select the vouchers and then check Approve checkbox.

    Vendor Expense Approval

    Save Undo Reload Close

    Details

    Q Open Voucher | @ Approve All | X Reject All | © Clear | B Layout | Q | Filter Records (F3) |

    Q Open Voucher Id | Approver Type | Vendor ID | Name | Vendor Invoice No. | Voucher Total | Due Date | Approved | Rejected | Reason |

    BL-128 | Primary | CRACKEDM... | CRACKED MUG | CM-6 | 300.00 | 07/29/20... | |

    BL-130 | Primary | CRACKEDM... | CRACKED MUG | CM-7 | 75.00 | 07/29/20... | |

    BL-131 | Primary | CRACKEDM... | CRACKED MUG | CM-8 | 100.00 | 06/29/20... | |
- 4. Click Save button.
- 5. Approved bills will be removed from the list automatically. An email will be sent back to the Vendor Contact informing that bill has been approved.

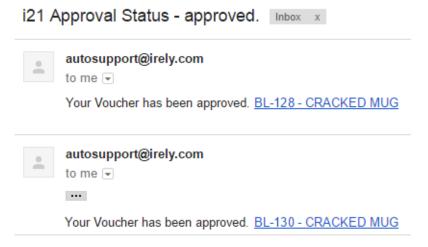

# via Voucher screen

- 1. Login into i21 using the credentials of one of the Approver.
- 2. Open the voucher created by the Vendor Contact.

3. Click Approve button and select Yes on message.

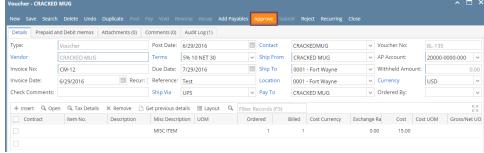

- 4. Voucher will be approved and saved automatically.
- 5. An email will be sent back to the Vendor Contact informing that bill has been approved.

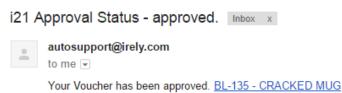

Vouchers created where Require Approval button is checked needs to be approved first before it can be posted. Approving of vouchers can only be performed by the **Approvers** included in the **Approval List** set for the vendor (See How to Create an Approval List) and depending on the **Approver Level** setup (see How to Create an Approval List).

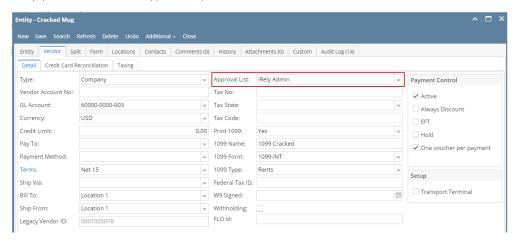

There are two ways on how to approve vouchers: via Vendor Expense Approval and directly via Vouchers screen:

# via Vendor Expense Approval screen

- 1. Login into i21 using the credentials of one of the Approver.
- 2. Open Vendor Expense Approval screen. (see Vendor Expense Approval)

3. Select the vouchers and then check Approve checkbox.

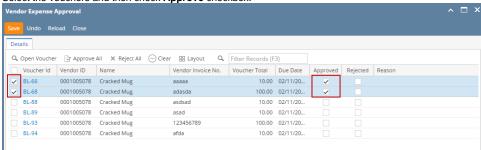

4. Click Save button.

5. Approved bills will be removed from the list automatically. An email will be sent back to the Vendor Contact informing that bill has been approved.

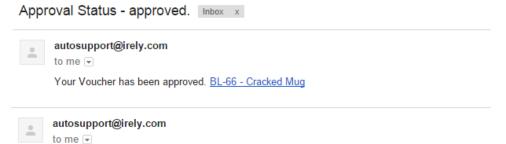

Your Voucher has been approved. BL-68 - Cracked Mug

#### via Voucher screen

- 1. Login into i21 using the credentials of one of the Approver.
- 2. Open the voucher created by the Vendor Contact.
- 3. Click Approve button and select Yes on message.

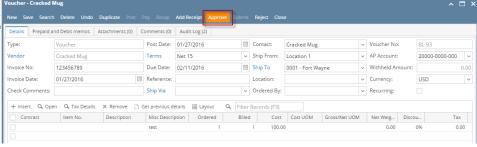

- 4. Voucher will be approved and saved automatically.
- 5. An email will be sent back to the Vendor Contact informing that bill has been approved.

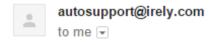

Your Voucher has been approved. BL-93 - Cracked Mug

Bills created by Vendor Contacts needs to be approved first before it can be posted. Approving of bills can only be performed by the Approvers included in the Approval List set for the vendor. (See How to Create an Approval List)

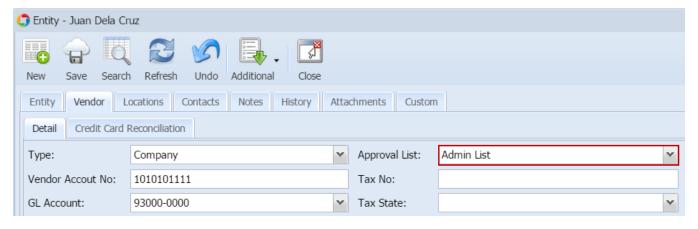

Once the bill created by the Vendor Contact is saved (How To Create Bill Approval), an email will be sent to the approvers.

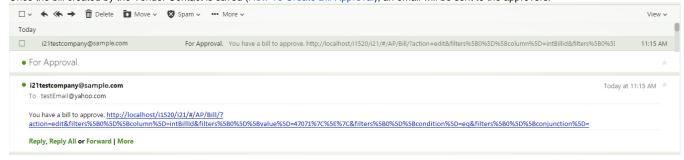

There are two ways on how to approve bills: via Reminder List and via Bill screen:

## via Reminder List

- 1. Login into i21 using the credentials of one of the Approver.
- If Show Reminder List on Startup option is checked, Reminder List screen will be shown automatically after login. Else, open screen from Common Info > Reminder List.

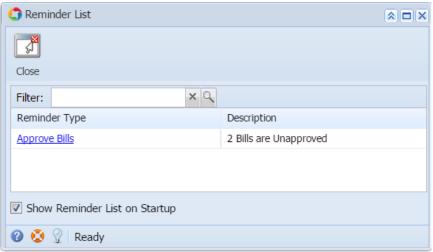

- 3. Bills for approval will be listed on the grid. Click Approve Bills hyperlink and Vendor Expense Approval screen will open.
- 4. Check Approved checbox to approve bills and click Save.

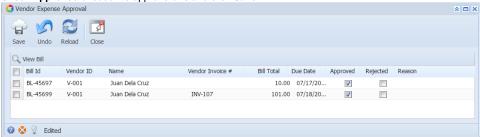

5. Approved bills will be removed from the list automatically. An email will be sent back to the Vendor Contact informing that bill has been approved.

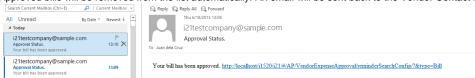

# via Bill screen

- 1. Login into i21 using the credentials of one of the **Approver**.
- 2. Open the bill created by the **Vendor Contact**.

3. Click Approve button.

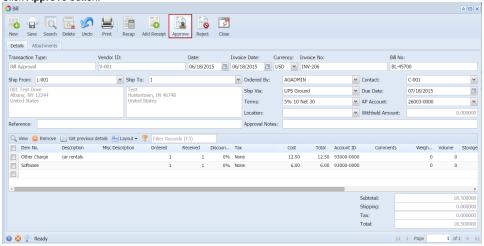

- 4. Bill will be approved and saved automatically.
- **5.** An email will be sent back to the Vendor Contact informing that bill has been approved.

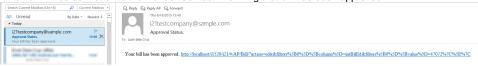